# studioxPS **OPSÆTNINGSVEJLEDNING**

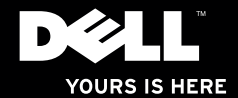

# studioxPs **OPSÆTNINGSVEJLEDNING**

Model: D03M serien Type: D03M001

## **Bemærk, forsigtig og advarsel**

**OBS!** OBS! angiver vigtige oplysninger, som hiælper dig med at bruge computeren bedre.

**FORSIGTIG: FORSIGTIG angiver enten en mulig beskadigelse af hardware eller tab af data og oplyser dig om, hvordan du kan undgå dette problem.**

**ADVARSEL: ADVARSEL angiver en risiko for materiel skade, kvæstelser eller død.**

#### **Oplysningerne i dette dokument kan ændres uden varsel.**

#### **© 2009 Dell Inc. Alle rettigheder forbeholdt.**

\_\_\_\_\_\_\_\_\_\_\_\_\_\_\_\_\_\_

Enhver form for gengivelse uden skriftlig tilladelse fra Dell Inc. er strengt forbudt.

Anvendte varemærker i denne tekst: Dell, DELL logoet, *YOURS IS HERE*, *Studio XPS*, *Dell On Call* og DellConnect er handelsmærker, der tilhører Dell Inc.; Intel er et registreret handelsmærke og Core er et handelsmærke, der tilhører Intel Corporation i USA og andre lande; Microsoft, Windows, Windows Vista og Windows Vista startknaplogoet er enten handelsmærker eller registrerede handelsmærker, der tilhører Microsoft Corporation i USA og/eller andre lande; Blu-ray Disc er et handelsmærke, der tilhører Blu-ray Disc Association, Bluetooth er et registreret handelsmærke, der tilhører Bluetooth SIG, Inc. og anvendes af Dell under licens.

Andre handelsmærker og firmanavne kan være brugt i dette dokument til at henvise til enten de fysiske eller juridiske personer, som gør krav på mærkerne og navnene, eller til deres produkter. Dell Inc. fraskriver sig alle krav på ejendomsret til alle andre varemærker og handelsnavne end Dells egne.

## **Indholdsfortegnelse**

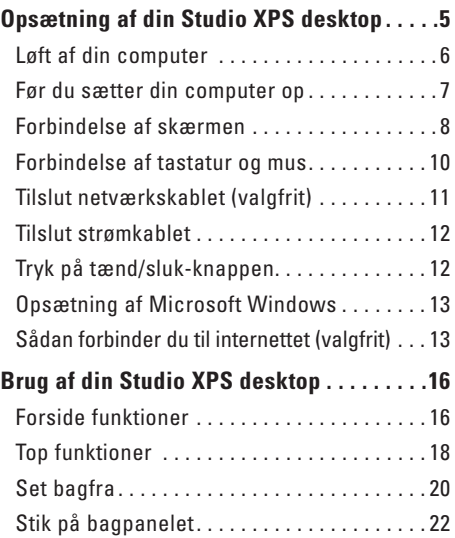

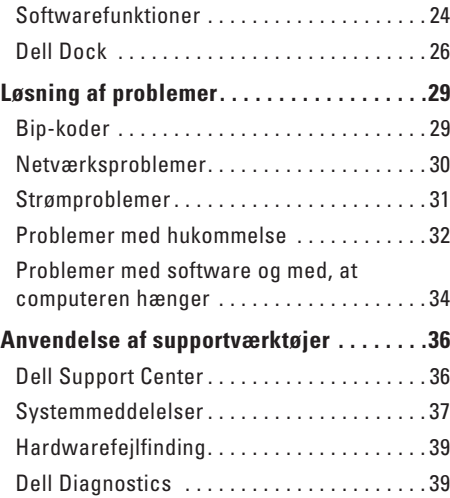

#### **Indholdsfortegnelse**

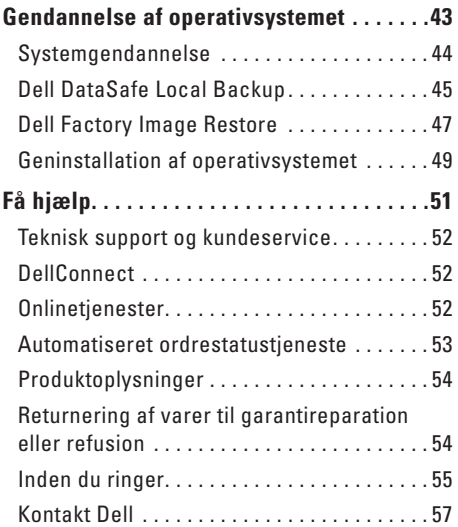

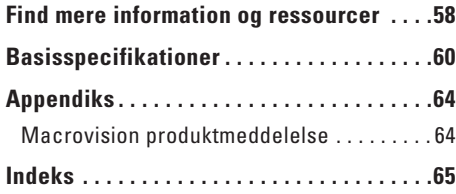

## <span id="page-6-0"></span>**Opsætning af din Studio XPS desktop**

Dette afsnit indeholder oplysninger om opsætning af din Studio XPS™ 8000 desktop.

**ADVARSEL: Inden du udfører nogen af fremgangsmåderne i dette afsnit, skal du følge sikkerhedsinstruktionerne, der blev leveret sammen med computeren. For yderligere information om "best practices", se overensstemmelseserklæringen på www.dell.com/regulatory\_compliance.**

<span id="page-7-0"></span>**Opsætning af din Studio XPS desktop**

### **Løft af din computer**

For at sikre din computer og undgå at beskadige den, skal du løfte den ved at holde i løftepunkterne foran og bag på computeren.

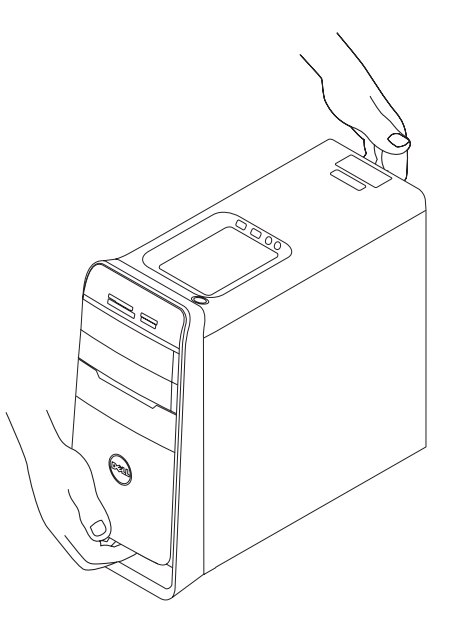

### <span id="page-8-0"></span>**Før du sætter din computer op**

Når du placerer computeren, skal du sørge for nem adgang til en strømkilde, tilstrækkelig ventilation og et plant underlag, hvor computeren kan placeres.

Begrænsning af luftens frie strømning omkring din computer kan medføre at den bliver overophedet. For at forhindre overophedning, skal du sørge for mindst 10,2 cm bag computeren og mindst 5,1 cm på alle andre sider. Du bør aldrig anbringe din computer i et lukket rum som f.eks. et skab eller en skuffe når den er tilsluttet strømnettet.

### <span id="page-9-0"></span>**Forbindelse af skærmen**

Computeren har ikke et integreret videostik. Forbind skærmen ved hjælp af stikket på grafikkortet på din computer.

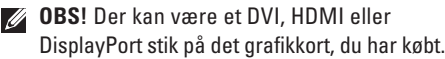

Du kan købe DVI-to-VGA-adapter, HDMI-to-DVIadapter og yderligere HDMI eller DVI-kabler på Dells hjemmeside på **www.dell.com**.

Brug det korrekte kabel i forhold til stikket på din computer og skærm. Se følgende tabel for at identificere stikkene på din computer og skærm.

*<b>OBS!* Hvis du forbinder til en enkelt skærm, må skærmen KUN forbindes til EN af stikkene på din computer.

#### **Opsætning af din Studio XPS desktop**

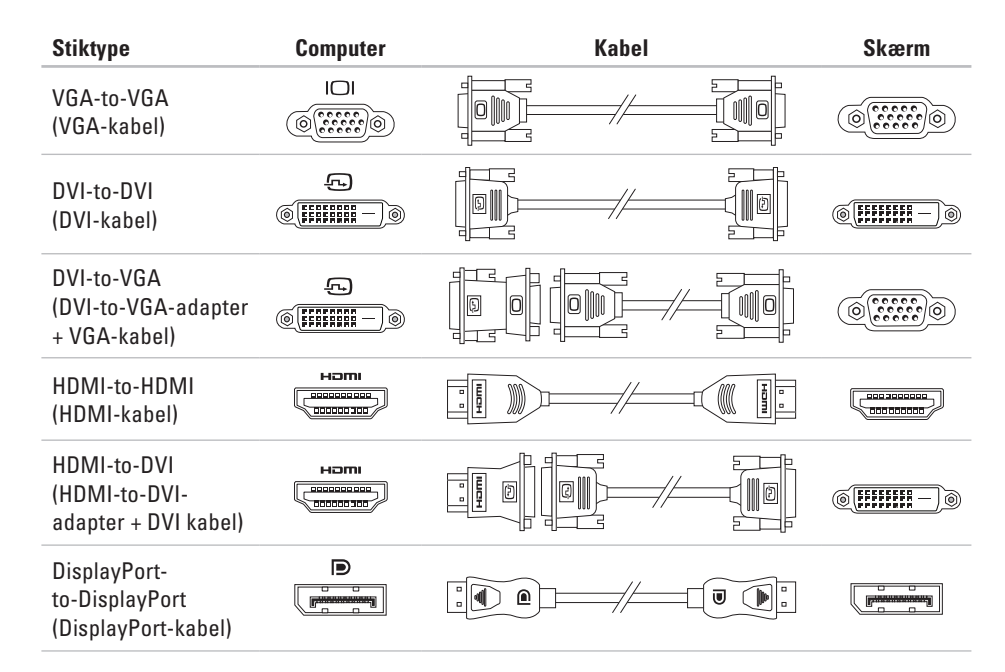

## <span id="page-11-0"></span>**Forbindelse af tastatur og mus**

Forbind USB-tastatur og mus til USB-stikkene på bagsiden af din computer.

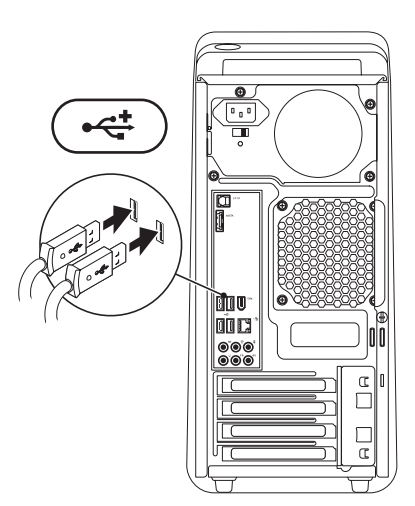

## <span id="page-12-0"></span>**Tilslut netværkskablet (valgfrit)**

Det er ikke nødvendigt med en netværksforbindelse til at fuldføre opsætningen af din computer, men hvis du allerede har en eksisterende, kabelbaseret netværks- eller internetforbindelse (såsom et kabelbaseret hjemmemodem eller Ethernetjackstik), kan du forbinde dette nu.

- 
- *<b>OBS!* Anvend kun et Ethernet-kabel til at forbinde til netværksstikket (RJ45-stik). Sæt ikke en telefonledning (RJ11-stik) i netværksstikket.

Hvis du vil tilslutte computeren til et netværk eller en bredbåndsenhed, skal du tilslutte den ene ende af et netværkskabel til en netværksport eller bredbåndsenhed. Tilslut den anden ende af netværkskablet til netværksadapterstikket (RJ45-stik) bag på computeren. Et klik angiver, at netværkskablet er blevet forsvarligt sat i.

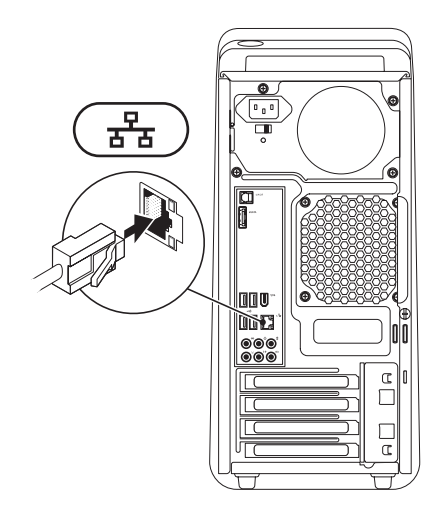

## <span id="page-13-0"></span>**Tilslut strømkablet Tryk på tænd/sluk-knappen**

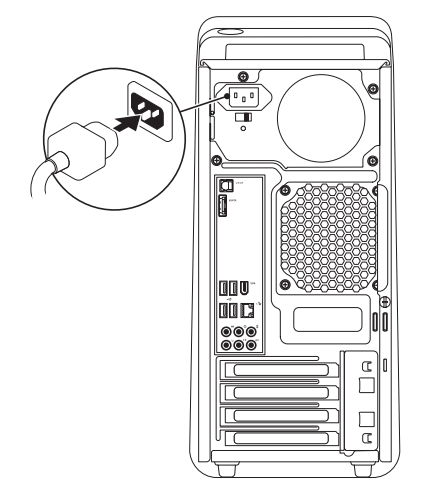

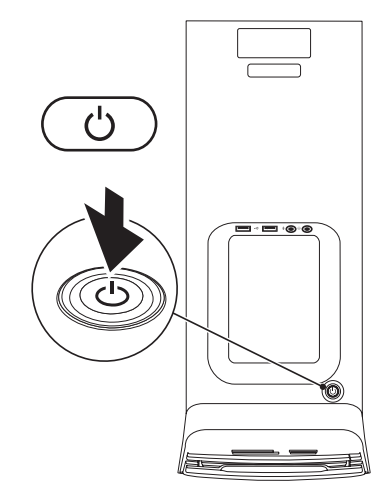

## <span id="page-14-0"></span>**Opsætning af Microsoft Windows**

Din Dell-computer er forkonfigureret med Microsoft® Windows® operativsystem. Når du skal konfigurere Windows for første gang, skal du følge vejledningen på skærmen. Disse trin er påkrævede og kan tage nogen tid at gennemføre. Skærmbillederne fører dig gennem en række fremgangsmåder, herunder accept af licensaftaler, indstilling af præferencer og konfiguration af en internetforbindelse.

- **FORSIGTIG: Afbryd ikke operativsystemets opsætningsproces. Hvis du gør det, kan din computer blive ustabil, så du skal installere operativsystemet igen.**
- **OBS!** For at få mest muligt ud af din  $\mathscr{M}$ computer, anbefales det, at du downloader og installerer den nyeste BIOS og drivere til din computer på Dell Support hjemmesiden på **support.dell.com**.

## **Sådan forbinder du til internettet (valgfrit)**

For at oprette forbindelse til internettet skal du bruge et eksternt modem eller en netværksforbindelse samt en internetudbyder (ISP).

Hvis din oprindelige bestilling ikke omfatter et USB-modem eller WLAN, kan du købe dem på Dells websted på **www.dell.com**.

#### **Konfiguration af en ledningsbaseret forbindelse**

- • Hvis du bruger en opkaldsforbindelse, skal du tilslutte en telefonlinje til det eksterne USB-modem (ekstraudstyr) og til telefonstikket i væggen, inden du konfigurerer din internetforbindelse.
- • Hvis du bruger en DSL- eller kabel-/ sattelitmodemforbindelse, skal du kontakte din internet- eller mobiltelefonudbyder for at få vejledning til konfigurationen.

For at færdiggøre opsætning af din trådbaserede internetforbindelse, skal du følge instruktionerne i "Opsætning af din internetforbindelse" på side [14](#page-15-0).

#### <span id="page-15-1"></span>**Konfiguration af en trådløs internetforbindelse**

**OBS!** For at konfigurere en trådløs router, se dokumentationen, der blev leveret sammen med din router.

Inden du kan bruge din trådløse internetforbindelse skal du oprette forbindelse til din trådløse router.

Sådan konfigurerer du forbindelsen til en trådløs router:

Windows Vista®

- **1.** Gem og luk alle åbne filer, og luk alle åbne programmer.
- **2.** Klik på **Start ↔**→ **Forbind til**.
- **3.** Følg instruktionerne på skærmen for at færdiggøre konfigurationen.

#### Windows® 7

- **1.** Gem og luk alle åbne filer, og luk alle åbne programmer.
- **2.** Klik på Start  $\bigoplus$  → Kontrolpanel→ Netværk **og Internet**→ **Netværk og delingscenter**→ **Forbind til et netværk**.
- **3.** Følg instruktionerne på skærmen. for at færdiggøre konfigurationen.

### <span id="page-15-0"></span>**Konfiguration af internetforbindelsen**

Internetudbydere og internetudbyderes tilbud varierer fra land til land. Kontakt din internetudbyder for at finde ud af udbuddet i dit land.

Hvis du ikke kan oprette forbindelse til internettet, men har kunnet gøre det uden problemer tidligere, kan der være en afbrydelse i tjenesten hos internetudbyderen. Kontakt din internetudbyder for at kontrollere driftsstatussen, eller forsøg at oprette forbindelse igen senere.

Sørg for at have dine internetudbyderoplysninger klar. Hvis du ikke har en internetudbyder, kan guiden **Opret forbindelse til internettet** hjælpe dig med at få en.

#### Windows Vista®

- *C* OBS! Følgende instruktioner er tilgængelige til Windows standardvisning, så de gælder måske ikke, hvis du har indstillet din Dell™ computer til Windows klassisk visning.
- **1.** Gem og luk alle åbne filer, og luk alle åbne programmer.
- **2.** Klik på **Start** ← **Kontrolpanel**.
- **3.** Klik på **Netværk og internet**→ **Netværk og delingscenter**→ **Opret en forbindelse**→ **Opret forbindelse til internettet**. Vinduet **Opret forbindelse til internettet** bliver vist.
- *<b>OBS!* Hvis du ikke ved, hvilken type forbindelse, du skal vælge, skal du klikke på **Hjælp mig med at vælge** eller kontakte din internetudbyder.

**4.** Følg vejledningen på skærmen, og brug de konfigurationsoplysninger, du har fået af din internetudbyder, til at færdiggøre konfigurationen.

#### Windows® 7

- **1.** Gem og luk alle åbne filer, og luk alle åbne programmer.
- **2.** Klik på **Start** → **Kontrolpanel**.
- **3.** Klik på **Netværk og internet**→ **Netværk og delingscenter**→ **Opret en ny forbindelse eller et netværk**→ **Opret forbindelse til internettet**. Vinduet **Opret forbindelse til internettet** bliver vist.
- **OBS!** Hvis du ikke ved, hvilken type M forbindelse, du skal vælge, skal du klikke på **Hjælp mig med at vælge** eller kontakte din internetudbyder.
- **4.** Følg vejledningen på skærmen, og brug de konfigurationsoplysninger, du har fået af din internetudbyder, til at færdiggøre konfigurationen.

## <span id="page-17-0"></span>**Brug af din Studio XPS desktop**

Dette afsnit indeholder oplysninger om opsætning af din Studio XPS™ 8000 desktop.

## **Forside funktioner**

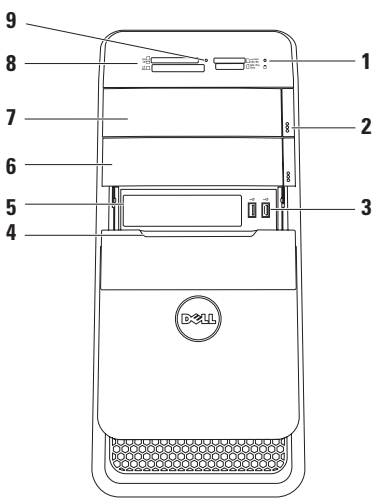

### **1 Harddiskens aktivitetslampe** —

Tænder når computeren læser eller skriver data. En blinkende lampe indikerer harddiskaktivitet.

- **FORSIGTIG: For at undgå datatab bør du aldrig slukke computeren, mens harddiskens aktivitetslampe blinker.**
- **2 Optisk drevudskubningsknapper (2)** Tryk på den mærkede del af den nederste del af knappen for at udskyde diskbakken.
- **3**  $\left| \cdot \right|$  USB 2.0-stik (2) Forbinder til USB-enheder, som er forbundet en gang imellem, såsom hukommelsesnøgler, digitale kameraer og MP3-afspillere.
- **4 FlexBay-dæksel** Dækker FlexBay-slotten.
- **5 FlexBay-slot** Kan understøtte mediekortlæser eller en ekstra harddisk.
- **6 Valgfri optisk diskbås** Kan understøtte et ekstra optisk drev.
- **7 Optisk drev** Afspiller eller optager cd'ere, dvd'ere, Blu-ray Disks (valgfrit).
- **8 Mediekortlæser** Giver hurtig og nem adgang til at se og dele digitale fotos, musik og videoer, gemt på et mediekort.
- **9 Mediekortlæsers lampe** Viser om der er isat et mediekort.

<span id="page-19-0"></span>**Brug af din Studio XPS desktop**

## **Top funktioner**

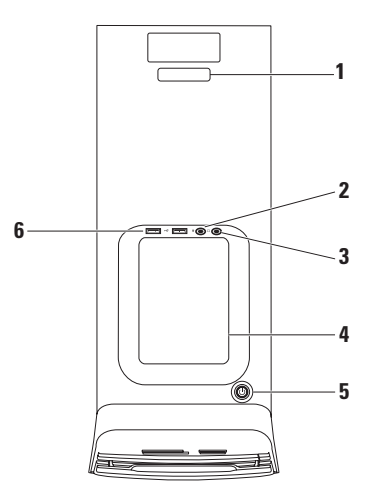

- **1 Servicetag og Ekspresservicekode** Bruges til at identificere din computer når du går ind på Dell Supports hjemmeside eller ringer til teknisk support.
- **2 Indgående linje eller mikrofonstik** Forbinder til en mikrofon til lyd eller til et lydkabel for lydinput.
- **3 Hovedtelefonstik** Forbinder hovedtelefoner.

**OBS!** For at forbinde til et strømforsynet højtaler- eller lydsystem, bruges lydudgangen eller S/PDIF-stikket bag på din computer.

**4 Tilbehørsbakke** — Bakke til anbringelse af tilbehør eller kabler for at undgå filtring.

- **5**  $\Box$  **Strømknap og -lampe** Tænder/ slukker for strømmen, når der trykkes på den. Lampen midt i denne knap viser strømtilstand:
	- Fra Computeren er enten slukket eller modtager ikke strøm.
	- • Konstant hvid Computeren er tændt.
	- • Konstant mørkegul Computeren er i hviletilstand eller der er et problem med enten systemkort eller strømforsyning.
	- • Blinkende mørkegul Der kan være et problem med systemkort eller strømforsyning.

**OBS!** For information om strømproblemer, se "Strømproblemer" på side [31](#page-32-1).

**6 USB 2.0-stik (2)** — Forbinder til USB-enheder, som er forbundet en gang imellem, såsom hukommelsesnøgler, digitale kameraer og MP3-afspillere.

<span id="page-21-0"></span>**Brug af din Studio XPS desktop**

### **Set bagfra**

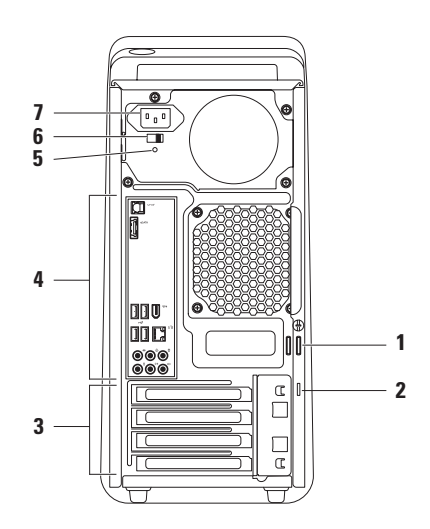

- **1 Hængelåsøjer** Kan bruges sammen med en almindelig hængelås for at forhindre uautoriseret adgang til din computers indre.
- **2 Sikkerhedskabelslot** Giver dig mulighed for at tilslutte en tyverisikringsenhed til computeren.

**OBS!** Inden du køber en tyverisikring, skal du kontrollere, at den fungerer med sikkerhedskabelslotten.

- **3 Udevidelseskortstik** Adgangsstik til alle installerede PCI og PCI ekspreskort.
- **4 Bagsidestik** Sæt USB-, lyd- og andre enheder i det passende stik.

**5 Strømforsyningslampe** — Indikerer strøm til rådighed for strømforsyningen.

**OBS!** Strømforsyningslampen er eventuelt ikke tilgængelig på alle computere.

- **6 Spændingsvalgskontakt** Lader dig vælge en passende strømspænding i forhold til din region.
- **7 Strømstik** Forbinder til strømkablet. Dette stiks udseende kan variere.

<span id="page-23-0"></span>**Brug af din Studio XPS desktop**

## **Stik på bagpanelet**

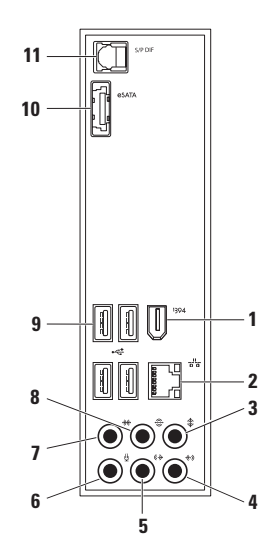

- **1 IEEE 1394 stik** Bruges til at tilslutte højhastighedsmultimedieenheder, f.eks. digitale videokameraer.
- **2 Netværksstik og lamper** Forbinder din computer med et netværk eller en bredbåndsenhed. Netværksaktivitetslampen blinker, når computeren sender eller modtager netværksdata. En stor mængde netværkstrafik kan få dette lys til at se ud som om, det er "lyser" konstant.
- **3 Center/subwoofer-stik** Forbinder til en subwoofer.
- **4 Indgående mikrofonstik** Forbinder til en optagelses- eller afspilningsenhed, såsom en mikrofon, kassettebåndoptager, CD-afspiller eller VCR.
- **5 Forreste L/R udgående stik** Forbinder til forreste L/R højtalere.
- **6 Mikrofonstik** Forbinder til en mikrofon til stemme eller lydinput i et lydeller telefoniprogram.
- **7 Side-L/R surround-stik** Forbinder til side L/R surround sound højtalere.
- **8 Bagerste L/R surround-stik** Forbinder til bagerste L/R surround sound høitalere.
- **9 C** USB-2.0 stik (4) Bruges til at tilslutte en USB-enhed som f.eks. en mus, et tastatur, en printer, et eksternt drev eller en MP3-afspiller.
- **10 eSATA-stik** Forbinder til eksterne SATA-lagringsenheder.
- **11 S/PDIF-stik** Forbinder til forstærkere eller TV for digital lyd igennem optiske digitale kabler. Dette format bærer et lydsignal uden at gennemgå en analog lydkonvertering.

### <span id="page-25-0"></span>**Softwarefunktioner**

**OBS!** Du kan finde flere oplysninger om de funktioner, der er beskrevet i dette afsnit, i *Dell Teknologiguide* på harddisken eller på Dells supportwebsted på **support.dell.com/manuals**.

#### **Produktivitet og kommunikation**

Du kan bruge computeren til at oprette præsentationer, brochurer, lykønskningskort, flyers og regneark. Du kan også redigere og få vist digitale fotos og billeder. Kontroller din indkøbsordre for software, der er installeret på computeren.

Når du har oprettet forbindelse til internettet, kan du få adgang til websteder, konfigurere en e-mail-konto, overføre og hente filer og så videre.

### **Underholdning og multimedier**

Du kan bruge computeren til at se videoer, spille spil, oprette dine egne cd'er, lytte til musik og internetradiostationer Dit optiske drev understøtter eventuelt mange diskmedieformater inkl. cd, dvd, Blu-ray-disks (hvis du valgte det, da du bestilte computeren).

Du kan downloade eller kopiere billeder og videofiler fra bærbare enheder som f.eks. digitalkameraer og mobiltelefoner. Valgfrie programmer giver dig mulighed for at organisere og oprette musik- og videofiler, der kan optages på disk, gemmes på bærbare produkter som f.eks. MP3-afspillere og håndholdte underholdningsenheder eller afspilles og vises direkte på tilsluttede fjernsyn, projektorer og hjemmebiografudstyr.

#### **Tilpasning af skrivebordet**

Du kan brugertilpasse dit skrivebord ved at skifte udseende, opløsning, baggrund, skærmbeskytter eller andre funktioner på det.

Sådan får du adgang til vinduet med skærmegenskaber:

Windows Vista**®**

- **1.** Højreklik på et tomt område på skrivebordet.
- **2.** Klik på **Personlige indstillinger** for at åbne vinduet **Tilpas udseende og lyde** og få mere at vide om tilpasningsmulighederne.

### Windows**®**<sup>7</sup>

- **1.** Højreklik på et tomt område på skrivebordet.
- **2.** Klik på **Personlige indstillinger** for at åbne vinduet **Tilpas udseende og lyde** og få mere at vide om tilpasningsmulighederne.

## <span id="page-27-0"></span>**Dell Dock**

Dell Dock er en gruppe ioner, der gør det nemt at gå ind i ofte anvendte programmer, filer og mapper. Du kan brugertilpasse Dock ved at:

- • Tilføje og fjerne ikoner
- • Gruppere relaterede ikoner i kategorier
- • Skifte farve og placering på Dock
- • Skifte opførsel for ikonerne

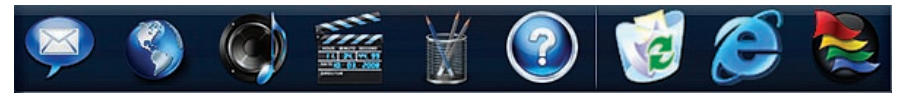

### **Tilføje en kategori**

- **1.** Højreklik på Dock og klik derefter på **Add**  (Tilføj)→ **Category** (Kategori). Vinduet **Add/ Edit Category** (Tilføj/rediger kategori) bliver vist.
- **2.** Indtast et navn til kategorien i feltet **Title** (Titel).
- **3.** Vælg et ikon til kategorien fra **Select an image:** (Vælg et billede:) boks.
- **4.** Klik på **Save** (Gem).

### **Tilføj et ikon**

Træk og slip ikonet i Dock eller en kategori.

### **Fjern en kategori eller et ikon**

- **1.** Højreklik på kategorien eller ikonet på Dock og klik på **Delete shortcut** (Slet genvej) eller **Delete category** (Slet kategori).
- **2.** Følg vejledningen på skærmen.

### **Brugertilpasning af Dock**

- **1.** Højreklik på Dock, klik på **Advanced Setting...** (Avancerede indstillinger...).
- **2.** Vælg den ønskede mulighed for at brugertilpasse Dock.

#### **Tilpasning af energiindstillingerne**

Du kan bruge strømstyringen i dit operativsystem til at konfigurere strømindstillingerne på din computer. Microsoft® Windows® operativsystem installeret på din computer giver følgende muligheder:

#### Windows Vista**®**

- **• Anbefalet af Dell** Denne strømstyringsindstilling giver fuld ydelse, når du har brug for det, og sparer strøm i perioder med inaktivitet.
- **• Strømbesparelse** Denne strømstyringsindstilling sparer strøm på computeren ved at reducere systemydelsen. På den måde maksimeres computerens batterilevetid og den mængde energi, computeren bruger i løbet af dens levetid, reduceres.
- **• Høj ydeevne** Denne strømstyringsindstilling giver den højeste systemydelse på computeren ved at tilpasse processorhastigheden til din aktivitet og ved at maksimere systemydelsen.

### Windows**®**<sup>7</sup>

**• Strømbesparelse** — Denne

strømstyringsindstilling sparer strøm på computeren ved at reducere systemydelsen. På den måde maksimeres computerens batterilevetid og den mængde energi, computeren bruger i løbet af dens levetid, reduceres.

• **Afbalanceret (anbefales)** — Denne strømmulighed afbalancerer automatisk din computers ydelse ved at forbruge energi på kompatibel hardware.

### **Overførsel af oplysninger til en ny computer**

Windows Vista**®**

- **OBS!** Følgende instruktioner er tilgængelige til Windows standardvisning, så de gælder måske ikke, hvis du har indstillet din Dell™ computer til Windows klassisk visning.
- **1.** Klik på Start  $\bigoplus$  → Kontrolpanel→ System **og vedligeholdelse**→ **Velkomstcenter**→ **Overførsel af filer og indstillinger**. Hvis vinduet **Brugerstyring** bliver vist, skal du klikke på **Fortsæt**.
- **2.** Følg instruktionerne i guiden **Windows Easy Transfer**.

Windows**®**<sup>7</sup>

- **1.** Klik på Start <sup>●</sup>→ Kontrolpanel.
- **2.** I søgeboksen tastes Overførsel og derefter klikkes på **Overfør filer fra en anden computer**.
- **3.** Følg instruktionerne i guiden **Windows Easy Transfer**.

### **Sikkerhedskopiering af data**

Vi anbefaler at du regelmæssigt sikkerhedskopierer filer og mapper på din computer. Sådan sikkerhedskopierer du filer:

### Windows Vista**®**

- **1.** Klik på Start <sup>**<sup>●</sup>→ Kontrolpanel→ System og**</sup> **vedligeholdelse**→ **Sikkerhedskopiering og gendannelsescenter**→ **Sikkerhedskopier filer**. Hvis vinduet **Brugerstyring** bliver vist, skal du klikke på **Fortsæt**.
- *C* OBS! Visse udgaver af Windows Vista giver dig mulighed for at sikkerhedskopiere din computer.
- **2.** Følg instruktionerne i Guiden **Sikkerhedskopier filer**.

### Windows**®**<sup>7</sup>

- **1.** Klik på Start  $\bigoplus$  → Kontrolpanel→ **Sikkerhedskopiering og gendannelse**.
- **2.** Klik på **Opsætning af sikkerhedskopiering...**.
- **3.** Følg instruktionerne i guiden **Konfigurer sikkerhedskopiering**.

## <span id="page-30-0"></span>**Løsning af problemer**

Dette afsnit indeholder fejlfindingsoplysninger for computeren. Hvis du ikke kan løse problemet ved hjælp af følgende retningslinjer, skal du se "Anvendelse af supportværktøjer" på side [36](#page-37-1) eller "Kontakt Dell" på side [57.](#page-58-1)

## **Bip-koder**

Din computer kan udsende en serie bip under opstart hvis monitoren ikke kan vise fejl og problemer. Serierne af bip, kaldet bip-koder identificerer et problem. Skriv bip-koden ned og kontakt Dell (se "Kontakt Dell" på side [57\)](#page-58-1).

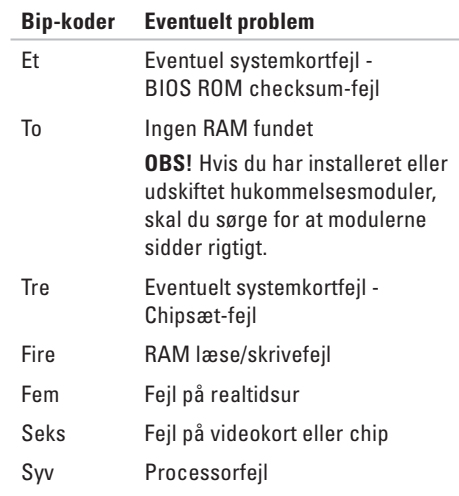

## <span id="page-31-0"></span>**Netværksproblemer**

### **Trådløse forbindelser**

#### **Hvis den trådløse netværksforbindelse går**

**tabt** — Den trådløse router er offline eller trådløst er blevet deaktiveret på computeren.

- • Kontroller din trådløse router for at sikre, at den er tændt og tilsluttet din datakilde (kabelmodem eller netværkshub).
- • Genopret din forbindelse til den trådløse router (se "Opsætning af en trådløs forbindelse" på side [14\)](#page-15-1).

### **Kabelbaserede forbindelser**

#### **Hvis netværksforbindelsen går tabt**—

- • Kontroller kablet for at sikre, at det er sat i og ikke er beskadiget.
- • Kontroller linkintegritetslampens tilstand.

Linkintegritetslampen på det integrerede netværksstik giver dig mulighed for at kontrollere, at forbindelsen fungerer, og giver oplysninger om status:

- • Slukket Computeren finder ikke en fysisk forbindelse til netværket.
- • Konstant grøn Der findes en god forbindelse mellem et 10/100-Mbps netværk og computeren.
- • Konstant orange Der findes en god forbindelse mellem et 1000-Mbps netværk og computeren.
- *<b>OBS!* Linkintegritetslampen på netværksstikket gælder kun for den kabelbaserede forbindelse. Linkintegritetslampen angiver ikke status for trådløse forbindelser.

### <span id="page-32-1"></span><span id="page-32-0"></span>**Strømproblemer**

**Hvis strømlampen er slukket** — Computeren er slukket, eller den modtager ikke strøm.

- • Genanbring strømkablet i strømstikket på computeren og i stikkontakten.
- • Hvis computeren er tilsluttet en strømskinne, skal du kontrollere, at strømskinnen er tilsluttet en stikkontakt, og at der er tændt for den. Omgå også strømbeskyttelsesenheder og forlængerledninger for at sikre at computeren tænder rigtigt.
- • Kontroller, om stikkontakten virker, ved at teste den med et andet apparat som f.eks. en lampe.
- • Sørg for at strømforsyningslampen bag på computeren er tændt. Hvis den er slukket, kan der evt. være et problem med strømforsyningen eller strømkablet.

Hvis problemet fortsætter**,** kontakt Dell (se "Kontakt Dell" på side [57\)](#page-58-1).

**Hvis strømlampen lyser permanent, og computeren ikke svarer** — Skærmen er muligvis ikke tilsluttet eller tændt. Sørg for, at skærmen er tilsluttet korrekt, og sluk og tænd den.

#### **Hvis lampen lyser konstant mørkegult** —

- • Computeren er i hvile- eller standbytilstand. Tryk på en knap på tastaturet, bevæg den forbundne mus eller tryk på strømknappen for at genoptage normal betjening.
- • Der kan være et problem med systemkort eller strømforsyning. Kontakt Dell for hjælp (se "Kontakt Dell" på side [57](#page-58-1)).

**Hvis strømlampen blinker mørkegult** — Der kan være et problem med systemkortet.

Kontakt Dell for hjælp (se "Kontakt Dell" på side [57\)](#page-58-1).

#### <span id="page-33-0"></span>**Løsning af problemer**

#### **Hvis du oplever forstyrrelser, der forhindrer modtagelse på din computer** — Et uønsket signal danner forstyrrelse ved at blokere eller forstyrre andre signaler. Nogle mulige årsager til forstyrrelser kan være:

- • Strøm-, tastatur- og museforlængerledninger.
- • For mange enheder, der er tilsluttet den samme strømskinne.
- • Flere strømskinner, der er tilsluttet samme stikkontakt.

## **Problemer med hukommelse**

#### **Hvis du får en meddelelse om utilstrækkelig hukommelse** —

- • Gem og luk alle åbne filer og gå ud af alle åbne programmer, du ikke anvender for at se om det løser problemet.
- • Oplysninger om mindstekravene til hukommelsen finder du i softwaredokumentationen. Hvis det er nødvendigt, kan du installere mere hukommelse (se *Servicehåndbogen* på Dell Supports hjemmeside på **support.dell.com/manuals**).
- • Sæt hukommelsesmodulerne på plads igen (se *Servicehåndbogen* på Dells supportwebsted på **support.dell.com/manuals**) for at kontrollere, om computeren kommunikerer korrekt med hukommelsen.

#### **Hvis du oplever andre problemer med hukommelsen** —

- • Sørg for at du følger installationsvejledningen for hukommelse (se *Servicehåndbogen* på Dell Supportwebsted på **support.dell.com/manuals**).
- • Kontroller, om hukommelsesmodulet er kompatibelt med computeren. Computeren understøtter DDR3-hukommelse. Yderligere oplysninger om, hvilken type hukommelse, der understøttes på computeren finder du under "Grundlæggende specifikationer" på side [60](#page-61-1).
- • Kør Dell Diagnostics (se "Dell Diagnostics" på side [39\)](#page-40-1).

• Sæt hukommelsesmodulerne på plads igen (se *Servicehåndbogen* på Dells supportwebsted på **support.dell.com/manuals**) for at kontrollere, om computeren kommunikerer korrekt med hukommelsen.

## <span id="page-35-0"></span>**Problemer med software og med, at computeren hænger**

**Hvis computeren ikke starter** — Sørg for, at strømkablet er tilsluttet korrekt til computeren og til det elektriske strømudtag.

**Hvis et program ophører med at svare** — Afslut programmet:

- **1.** Tryk på <Ctrl><Shift><Esc> samtidig.
- **2.** Klik på **Programmer**.
- **3.** Klik på det program, der ikke længere svarer.
- **4.** Klik på **Afslut job**.

**Hvis et program bliver ved med at gå ned** — Se i softwaredokumentationen. Om nødvendigt, afinstaller og geninstallér programmet.

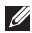

**OBS!** Software indeholder almindeligvis installationsoplysninger i dokumentationen eller på en cd.

**Hvis computeren holder op med at reagere eller der vises en blå skærm** —

#### **FORSIGTIG: Du risikerer at miste data, hvis du ikke kan foretage en nedlukning af operativsystemet.**

Hvis du ikke kan få en reaktion ved at trykke på en tast på tastaturet eller ved at bevæge musen, skal du trykke på og holde tænd/sluk-knappen nede i 8-10 sekunder, indtil computeren slukkes. Genstart computeren.

**Hvis et program er designet til en tidligere version af Microsoft® Windows® operativsystem** — Kør Programkompatibilitetsguiden. Guiden Programkompatibilitet konfigurerer et program, så det kører i et miljø, der minder om en tidligere version af Microsoft® Windows® operativsystemomgivelser.
#### Windows Vista**®**

- **1.** Klik på **Start** → **Kontrolpanel**→ **Programmer**→ **Brug et ældre program med denne version af Windows**.
- **2.** Klik på **Næste** på velkomstskærmbilledet.
- **3.** Følg vejledningen på skærmen.

Windows**®**<sup>7</sup>

- **1.** Klik på **Start** .
- **2.** I søgeboksen tastes Brug et ældre program med denne version af Windows og trykkes <Enter>.
- **3.** Følg instruktionerne i guiden **Programkompatibilitet**.

#### **Hvis du har andre problemer med software** —

- • Sikkerhedskopier dine filer med det samme.
- • Brug et virus-scanningsprogram for at kontrollere harddisken eller cd-erne.
- • Gem og luk alle åbne filer og programmer, og sluk computeren via menuen **Start** .
- • Se dokumentationen til softwaren, eller kontakt softwareproducenten for at få oplysninger om fejlfinding:
	- Sørg for at programmet er kompatibelt med operativsystemet på din computer.
	- Kontroller, at computeren opfylder de minimumskrav til hardwaren, der er en forudsætning for at køre softwaren. Se dokumentationen til softwaren for oplysninger.
	- Kontroller, at programmet er installeret og konfigureret rigtigt.
	- Undersøg om enhedsdriverne er i konflikt med programmet.
	- Om nødvendigt skal du afinstallere og geninstallere programmet.

# **Anvendelse af supportværktøjer**

# **Dell Support Center**

Dell Support Center hjælper dig med at finde den service, support og systemspecifikke oplysninger, du har brug for.

For at starte programmet, skal du klikke på -ikonet på proceslinjen.

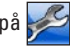

**Dell Support Center** hjemmeside viser din computers modelnummer, service tag, expressservicekode og service kontaktinformation.

Startsiden indeholder også links, der giver adgang til:

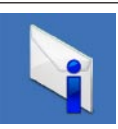

**Advarsler** (tekniske supportadvarsler med relevans for din computer)

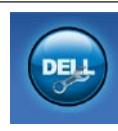

**Assistance fra Dell** (Teknisk Support med DellConnect™, kundeservice, uddannelse og selvstudier, hvordan du får hjælp med Dell on Call™ og onlinescanning med PC CheckUp)

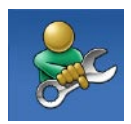

**Selvhjælp** (Fejlfinding, Sikkerhed, Systemydelse, Netværk/internet, Sikkerhedskopiering/ Gendannelse og Windows operativsystem)

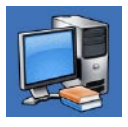

**Om dit system**  (systemdokumentation, garantioplysninger, systemoplysninger, opgraderinger og tilbehør) <span id="page-38-0"></span>Du kan finde flere oplysninger om **Dell Support Center** og om de tilgængelige værktøjer ved at klikke på **Services** og prikke på **support.dell.com/manuals**.

# **Systemmeddelelser**

Hvis din computer har et problem eller en fejl, viser den eventuelt en systemmeddelelse, der vil hjælpe dig med at identificere årsagen samt hvad der skal til for at løse problemet.

*<b>OBS!* Hvis den meddelelse, du får, ikke findes blandt følgende eksempler, kan du se i dokumentationen til enten operativsystemet eller det program, der kørte, da meddelelsen blev vist.

**Alert! Previous attempts at booting this system have failed at checkpoint [nnnn]. For help in resolving this problem, please note this checkpoint and contact Dell Technical Support (Alarm! Tidligere forsøg på at starte dette system slog fejl ved kontrolpunkt [nnnn]. Bemærk kontrolpunktet og kontakt Dells** 

**tekniske Support for at få hjælp til at løse problemet)** — Det lykkedes ikke computeren at afslutte startproceduren tre gange i træk grundet den samme fejl, se "Kontakt Dell" på side [57](#page-58-0) for assistance.

#### **CMOS checksum error (Fejl ved CMOS-**

**kontrolsum)** — Mulig fejl ved bundkortet eller lavt RTC-batteri. Batteriet skal udskiftes. Se *Servicehåndbogen* på Dells supportwebsted på **support.dell.com/manuals** eller se "Kontakt Dell" på side [57](#page-58-0) for at få hjælp.

**CPU fan failure (Fejl på CPU-blæser)** — Der er opstået en fejl i CPU-blæseren. CPU-blæseren skal udskiftes. Se *Servicehåndbogen* på Dells supportwebsted på **support.dell.com/manuals**.

**Hard-disk drive failure (Harddisk drevfejl)** — Mulig harddisk drevfejl under HDD POST. Se "Kontakt Dell" på side [57](#page-58-0) for assistance.

**Hard-disk drive read failure (Harddisk læsefejl)** — Mulig harddisk drevfejl under HDD boot test. Se "Kontakt Dell" på side [57](#page-58-0) for assistance.

**Keyboard failure (Tastaturfeil) — Udskift tastatur** eller kontroller kablet for løse forbindelser.

**No boot device available (Ingen startenhed til stede)** — Der er ingen partition, der kan startes fra, på harddisken, harddiskkablet sidder løst, eller der findes ikke nogen enhed, der kan startes fra.

- • Hvis harddisken er din startenhed, skal du sørge for, at kablerne er tilsluttede, og at drevet er installeret korrekt og partitioneret som en startenhed.
- • Angiv systemkonfiguration og sørg for at boot sekvensinformationen er korrekt. Se Servicehåndbogen på Dells supportwebsted på **support.dell.com/manuals**.

**No timer tick interrupt (Ingen timer tick afbrydelse)** — En chip på systemkortet fungerer ikke eller der er fejl på systemkortet. Se Servicehåndbogen på Dells supportwebsted på **support.dell.com/manuals** eller se "Kontakt Dell" på side [57](#page-58-0) for at få hjælp.

#### **USB over current error (USBoverspændingsfejl)** — Fjern USB-enheden.

USB-enheden kræver mere strøm for at fungere korrekt. Brug en ekstern strømkilde til at tilslutte USB-enheden, eller (hvis enheden har to USBkabler) tilslut dem begge.

**NOTICE - Hard Drive SELF MONITORING SYSTEM has reported that a parameter has exceeded its normal operating range. Dell recommends that you back up your data regularly. A parameter out of range may or may not indicate a potential hard drive problem (MEDDELELSE - Harddiskens SELVOVERVÅGNINGSSYSTEM har rapporteret, at et parameter har overskredet dens normale driftsområde. Dell anbefaler at du regelmæssigt tager back-up af dine data. Et parameter, der er uden for det gyldige område, kan være et tegn på et potentielt harddiskproblem)** — S.M.A.R.Tfejl, mulig harddiskfejl. Se "Kontakt Dell" på side [57](#page-58-0) for assistance.

# <span id="page-40-1"></span>**Hardwarefejlfinding**

Hvis en enhed enten ikke findes under opsætning af operativsystemet eller findes, men er forkert konfigureret, kan du bruge **Hardwarefejlfinding** til at løse inkompabiliteten.

Sådan starter du Hardwarefejlfinding:

- **1.** Klik på Start <sup>**↑ → Hjælp og support**.</sup>
- **2.** Skriv hardwarefejlfinding i søgefeltet, og tryk på <Enter> for at starte søgningen.
- **3.** I søgeresultaterne skal du vælge den indstilling, der bedst beskriver problemet, og derefter udføre de resterende fejlfindingstrin.

# <span id="page-40-0"></span>**Dell Diagnostics**

Hvis du kommer ud for et problem med computeren, skal du udføre kontrollerne under "Problemer med software og med, at computeren hænger" på side [34](#page-35-0) og køre Dell Diagnostics, inden du kontakter Dell for at få teknisk assistance.

Det anbefales at udskrive disse procedurer, før du begynder.

- **OBS!** Dell Diagnostics fungerer kun på Dell- $\mathscr{U}$ computere.
- **OBS!** Drivers and Utilities-disken er valgfri M og er eventuelt ikke blevet leveret sammen med din computer.

Se systeminstallationsafsnittet i *Servicehåndbogen* for at se din computers konfigurationsinformation, og sørg for at den enhed, du vil teste vises i systemets opsætningsprogram og er aktivt.

Start Dell Diagnostics fra din harddisk eller fra Drivers and Utilities-disken.

### **Start af Dell Diagnostics fra harddisken**

Dell Diagnostics er placeret på en skjult partition med diagnosticeringsværktøjer på harddisken.

- **OBS!** Hvis din computer ikke kan vise et billede, se kontakt Dell (se "Kontaktt Dell" på side [57](#page-58-0)).
- **1.** Sørg for, at computeren er tilsluttet et vægudtag, som du ved fungerer korrekt.
- **2.** Tænd (eller genstart) din computer.
- **3.** Når DELL™-logoet vises, skal du trykke på <F12> med det samme. Vælg **Diagnostics** fra boot-menuen og tryk <Enter>.
- *C* OBS! Hvis du venter for længe, og operativsystemets logo vises, skal du vente, indtil du ser skrivebordet i Microsoft® Windows®. Derefter skal du slukke for computeren og prøve igen.
- **OBS!** Hvis du ser en meddelelse, der fortæller dig at der ikke er blevet fundet en diagnosticeringspartition, skal du køre Dell Diagnostics fra Drivers and Utilities-disken.

Hvis Pre-boot Self Assessment (PSA) startes:

- a. PSA starter tests.
- b. Hvis PSA gennemføres uden fejl, vil du få vist følgende meddelelse: "No problems have been found with this system so far. Do you want to run the remaining memory tests? This will take about 30 minutes or more. Do you want to continue? (Recommended)." (Der er ikke fundet nogen fejl ved systemet indtil nu. Vil du køre resten af hukommelsestestene? Det vil tage omkring 30 minutter eller mere. Vil du fortsætte? (Anbefalet).)
- c. Hvis du oplever problemer med hukommelsen, skal du trykke på <y>, ellers på <n>. Du vil modtage meddelelsen: "Booting Dell Diagnostic Utility Partition. Press any key to continue."

(Starter Dell Diagnostic hjælpepartition. Tryk på en tast for at fortsætte.)

d. Tryk på en tast for at gå til **Choose An Option** (Vælg en mulighed)-vinduet.

Hvis PSA ikke er kaldt:

Tryk på en tast for at starte Dell Diagnostics fra diagnosticeringspartitionen på din harddisk eller gå til vinduet **Choose An Option** (Vælg en mulighed).

- **4.** Vælg den test, du vil køre.
- **5.** Hvis der opdages et problem under en test, vises der en meddelelse med en fejlkode og en beskrivelse af problemet. Skriv fejlkoden ned sammen med problembeskrivelsen og kontakt Dell (se "Kontakt Dell" på side [57](#page-58-0)).
- 

*<b>OBS!Servicekoden for din computer er* placeret øverst i alle testskærmbilleder. Hvis du kontakter Dell teknisk support, vil du blive bedt om at opgive din Service Tag. **6.** Nå testene er gennemført, skal du lukke testvinduet og vende tilbage til vinduet **Choose An Option** (Vælg en mulighed). For at gå ud af Dell Diagnostics og genstarte computeren, skel du klikke på **Exit** (Forlad).

#### **Start af Dell Diagnostics fra Drivers og Utilities-disken**

- **1.** Sæt Drivers and Utilities-disken i.
- **2.** Luk computeren ned og genstart den. Når DELL-logoet vises, trykkes <F12> med det samme.
- **OBS!** Hvis du venter for længe, og operativsystemets logo vises, skal du vente, indtil du ser skrivebordet i Microsoft® Windows®. Derefter skal du slukke for computeren og prøve igen.
- **ZOBS!** De næste trin ændrer kun startrækkefølgen denne ene gang. Ved den næste opstart starter computeren i overensstemmelse med de enheder, der er angivet i systemkonfigurationsprogrammet.
- **3.** Når listen med startenheder vises, skal du fremhæve **CD/DVD/CD-RW** og trykke på <Enter>.
- **4.** Vælg **Boot from CD-ROM** (Start fra cd-rom) i den menu, der vises, og tryk på <Enter>.
- **5.** Tast 1 for at starte CD-menuen og tryk <Enter> for at fortsætte.
- **6.** Vælg **Run the 32 Bit Dell Diagnostics** (Kør 32 bit Dell Diagnostics) på den nummererede liste. Hvis der er anført flere versioner, skal du vælge den version, der passer til computeren.
- **7.** Vælg den test, du vil køre.
- **8.** Hvis der opdages et problem under en test, vises der en meddelelse med en fejlkode og en beskrivelse af problemet. Skriv fejlkoden ned sammen med problembeskrivelsen og kontakt Dell (se "Kontakt Dell" på side [57](#page-58-0)).
- **OBS!** Servicekoden for din computer er placeret øverst i alle testskærmbilleder. Hvis du kontakter Dell teknisk support, vil du blive bedt om at opgive din Service Tag.
- **9.** Når testene er færdige, skal du lukke testskærmen og vende tilbage til **Choose An Option** (Vælg en mulighed)-vinduet. For at forlade Dell Diagnostics og genstarte computeren, skal du klikke på **Exit** (Forlad).
- **10.** Fiern Drivers and Utilities-disken.

# <span id="page-44-0"></span>**Gendannelse af operativsystemet**

Du kan gendanne operativsystemet på følgende måder:

- • Systemgendannelse sætter computeren tilbage til en tidligere driftstilstand uden at påvirke datafiler. Brug Systemgendannelse som den første løsning til at gendanne operativsystemet og bevare datafilerne.
- • Dell DataSafe Local Backup gendanner din harddisk til den operativtilstand, den var i, da du købte din computer uden at slette datafiler. Brug denne mulighed hvis System Restore ikke løser dit problem.
- • Dell Factory Image Restore sætter din harddisk tilbage til den driftstilstand, den var i, da du købte computeren. Denne fremgangsmåde sletter permanent alle data på harddisken og fjerner eventuelle programmer, som du har installeret, efter at du modtog computeren. Brug kun Dell Factory Image Restore, hvis Systemgendannelse ikke løste problemet med operativsystemet.
- • Hvis der fulgte en Operating System-disk med din computer, kan du bruge den til at gendanne dit operativsystem. Hvis du bruger Operating System-mediet, slettes alle datafiler på harddisken imidlertid også. Brug kun disken, hvis Systemgendannelse ikke løste problemet med operativsystemet.

# <span id="page-45-0"></span>**Systemgendannelse**

Windows-operativsystemet indeholder funktionen Systemgendannelse, der giver dig mulighed for at bringe computeren tilbage til en tidligere tilstand (uden at påvirke datafilerne), hvis ændringer af hardware, software eller andre systemindstillinger har medført, at computeren befinder sig i en uønsket tilstand. Alle ændringer, som Systemgendannelse foretager på din computer, kan fortrydes.

- **FORSIGTIG: Tag jævnligt sikkerhedskopier af dine datafiler. Systemgendannelse hverken overvåger eller gendanner datafilerne.**
- **OBS!** Fremgangsmåderne i dette dokument  $\mathscr{M}$ er skrevet til standardvisningen i Windows, og derfor passer de muligvis ikke, hvis du har indstillet din Dell™-computer til Windows klassisk visning.

#### **Sådan starter du Systemgendannelse**

- **1.** Klik på **Start** .
- **2.** I **Start søgning**boksen indtastes Systemgendannelse og derefter trykkes <Enter>.
- **OBS!** Vinduet **Brugerkontokontrol** vises muligvis. Hvis du har administratorrettigheder til computeren, skal du klikke på **Fortsæt**. Ellers skal du kontakte administratoren for at kunne fortsætte med den ønskede handling.
- **3.** Klik på **Næste**, og følg de resterende skærmmeddelelser.

Hvis Systemgendannelse ikke løste problemet, kan du fortryde den seneste systemgendannelse.

#### <span id="page-46-0"></span>**Fortrydelse af den seneste systemgendannelse**

- *C* OBS! Inden du fortryder den seneste systemgendannelse, skal du gemme og lukke alle åbne filer og lukke alle åbne programmer. Undgå at ændre, åbne eller slette nogen filer eller programmer, før systemgendannelsen er gennemført.
- **1.** Klik på **Start** .
- **2.** I **Start søgning** boksen indtastes Systemgendannelse og derefter trykkes <Enter>.
- **3.** Klik på **Fortryd min sidste gendannelse**, og klik på **Næste**.

# **Dell DataSafe Local Backup**

**OBS!** Dell DataSafe Local Backup er måske ikke tilgængelig i alle regioner.

Dell DataSafe Local Backup er et backup og gendannelsesprogram, der gendanner din computer hvis du mister data på grund af virusangreb, sletter vigtige filer eller mapper ved et uheld eller hvis harddisken går ned.

Dette program giver dig mulighed for at:

- • Gendanne filer og mapper
- • Gendanne din harddisk til den operativtilstand, den var i, da du købte computeren uden at slette eksisterende personlige filer og data

<span id="page-47-0"></span>Sådan planlægger du backups:

- **1.** Dobbeltklik på Dell DataSafe Local ikonet **på proceslinien.**
- **2.** Vælg **Full System Backup** (Fuld systembackup) for at oprette og planlægge automatisk sikkerhedskopiering af alle dine data på computeren.

Sådan gendanner du data:

- **1.** Sluk for din computer.
- **2.** Fjern nyligt tilsluttet indbygget hardware og frakobl enheder såsom USB-drev, printer og så videre.
- 
- *<b>OBS!* Frakobl ikke skærm, tastatur, mus og strømforsyningskablet.
- **3.** Tænd computeren.
- **4.** Når Dell logoet vises, trykkes <F8> adskillige gange for at gå ind i **Advanced Boot Options**  (Avancerede opstartsmuligheder).

*OBS!* Hvis du venter for længe, og

operativsystemets logo vises, skal du vente, indtil du ser skrivebordet i Microsoft® Windows®. Derefter skal du slukke for computeren og prøve igen.

- **5.** Vælg **Repair Your Computer** (Reparer computeren).
- **6.** Vælg **Dell Factory Image Recovery and DataSafe Options** (Dell Factory Image Recovery og DataSafe Options) og følg instruktionerne på skærmen.
- **OBS!** Hvor lang tid gendannelsen tager afhænger af hvor mange data, der skal gendannes.
- **OBS!** For mere information, se  $\mathscr{M}$ Vidensdatabasens artikel 353560 på Dell Supports hjemmeside på **support.dell.com**.

# <span id="page-48-0"></span>**Dell Factory Image Restore**

- **FORSIGTIG: Hvis du bruger Dell Factory Image Restore sletter du permanent alle data på harddisken og fjerner eventuelle programmer, som du har installeret, efter at du modtog computeren. Hvis det er muligt, skal du sikkerhedskopiere datafilerne, før du bruger disse programmer. Brug kun Dell Factory Image Restore, hvis Systemgendannelse ikke løste problemet med operativsystemet.**
- $\mathscr{M}$
- **OBS!** Dell Factory Image Restore er eventuelt ikke tilgængelig i alle lande eller på alle computere.

Brug kun Dell Factory Image Restore som en sidste udvej til gendannelse af operativsystemet. Disse funktioner sætter din harddisk tilbage til den driftstilstand, den var i, da du købte computeren. Alle programmer og filer, der er tilføjet, siden du modtog computeren—inklusive datafiler—slettes permanent fra harddisken. Datafiler omfatter dokumenter, regneark, e-mailmeddelelser, digitale billeder, musikfiler og så videre. Sikkerhedskopier om muligt alle data, før du bruger Factory Image Restore.

#### **Udførelse Dell Factory Image Restore**

- **1.** Tænd computeren. Når Dell logoet vises, trykkes <F8> adskillige gange for at gå ind i **Advanced Boot Options** (Avancerede opstartsmuligheder).
- 
- *Z* OBS! Hvis du venter for længe, og operativsystemets logo vises, skal du vente, indtil du ser skrivebordet i Microsoft® Windows®. Derefter skal du slukke for computeren og prøve igen.
- **2.** Vælg **Repair Your Computer** (Reparer computeren).
- **3.** Vinduet **System Recovery Options**  (Systemgendannelsesmuligheder) vises.
- **4.** Vælg et tastaturlayout og klik på **Next** (Næste).
- **5.** Hvis du vil have adgang til gendannelsesindstillingerne, skal du logge på som en lokal bruger. For at komme til kommandoprompt, skal du taste administrator i feltet **User name**  (Brugernavn) og derefter klikke **OK**.
- **6.** Klik på **Dell Factory Image Restore**. **Dell Factory Image Restores** velkomstskærm vises.
- **OBS!** Afhængigt af din konfiguration, kan du skulle vælge **Dell Factory Tools**, og derefter **Dell Factory Image Restore**.
- **7.** Klik på **Next** (Næste). Skærmbilledet **Confirm Data Deletion** (Bekræft datasletning) vises.
- **OBS!** Hvis du ikke vil fortsætte med Factory Image Restore, skal du klikke på **Cancel**  (Annuller).
- **8.** Klik på afkrydsningsfeltet for at bekræfte, at du vil fortsætte med reformateringen af harddisken og gendanne systemsoftwaren til fabrikstilstanden, og klik derefter på **Next**  (Næste).

Gendannelsesprocessen begynder og kan tage fem minutter eller mere at fuldføre. Der vises en meddelelse, når operativsystemet og de fabriksinstallerede programmer er blevet gendannet til fabrikstilstanden.

**9.** Klik på **Finish** (Afslut) for at genstarte systemet.

# <span id="page-50-0"></span>**Geninstallation af operativsystemet**

#### **Før du starter**

Hvis du overvejer at geninstallere Microsoft® Windows®-operativsystemet for at rette et problem med en driver, der er installeret for nylig, bør du først prøve at bruge Windows Annuller opdatering. Hvis Annuller opdatering ikke løser problemet, kan du bruge Systemgendannelse til at bringe operativsystemet tilbage til den tilstand, det var i, inden du installerede den nye enhedsdriver. Se "Systemgendannelse" på side [44.](#page-45-0)

**FORSIGTIG: Inden du udfører installation, skal du sikkerhedskopiere alle datafiler på den primære harddisk. Ved konventionelle harddiskkonfigurationer er den primære harddisk det første drev, der genkendes af computeren.**

Til geninstallation af Windows XP skal du bruge følgende ting:

- • Dell Operativsystem-medie
- • Dell Drivers and Utilities-medie
- **OBS!** Dell *Drivers and Utilities-mediet* indeholder drivere, der blev installeret under samlingen af computeren. Brug Dell Drivers and Utilities-mediet til at indlæse alle nødvendige drivere. Alt afhængigt af, hvilken region du har bestilt computeren i, eller om du har bestilt medierne, leveres Dell Drivers and Utilities-mediet og Operativsystem-mediet muligvis ikke sammen med computeren.

#### <span id="page-51-0"></span>**Geninstallering af Microsoft** ® **Windows**®

Geninstallationsprocessoren kan tage 1 til 2 timer. Når du har geninstalleret operativsystemet, skal du også geninstallere enhedsdrivere, antivirusprogram og anden software.

- **1.** Gem og luk alle åbne filer og afslut alle åbne programmer.
- **2.** Indsæt Operativsystem -disken.
- **3.** Klik på **Afslut**, hvis meddelelsen **Installer Windows** vises.
- **4.** Genstart computeren.
- **5.** Når DELL-logoet vises, skal du trykke på <F12> med det samme.
- **OBS!** Hvis du venter for længe, og operativsystemets logo vises, skal du vente, indtil du ser skrivebordet i Microsoft® Windows®. Derefter skal du slukke for computeren og prøve igen.
- M **OBS!** De næste trin ændrer kun startrækkefølgen denne ene gang. Ved den næste opstart starter computeren i overensstemmelse med de enheder, der er angivet i systemkonfigurationsprogrammet.
- **6.** Når listen med startenheder vises, skal du fremhæve **CD/DVD/CD-RW Drive** (CD/DVD/ CD-RW-drev) og trykke på <Enter>.
- **7.** Tryk på en tast for **Boot from CD-ROM**  (Boot fra CD-ROM).Følg instruktionerne på skærmen for at fuldføre installationen.

# <span id="page-52-0"></span>**Få hjælp**

Hvis du kommer ud for et problem med computeren, skal du bruge følgende fremgangsmåde til at diagnosticere og finde problemet:

- **1.** Oplysninger og fremgangsmåder vedrørende det problem, der er med din computer, finder du under "Løsning af problemer" på side [29.](#page-30-0)
- **2.** Under "Dell Diagnostics" på side [39](#page-40-0) finder du oplysninger om, hvordan du kører Dell Diagnostics.
- **3.** Udfyld "Diagnosechecklisten" på side [56](#page-57-0).
- **4.** Brug Dells omfattende serie onlinetjenester på Dell Support (**support.dell.com/manuals**) som hjælp til installation og fejlfindingsfremgangsmåder. Se "Onlineservice" på side [52](#page-53-0) for en mere omfattende liste over Dell Support online.
- **5.** Hvis de foregående trin ikke løser problemet, se "Kontakt Dell" på side [57.](#page-58-0)
- **OBS!** Ring til Dell support fra en telefon i nærheden af eller på computeren, så en supportmedarbejder kan hjælpe dig med eventuelle nødvendige procedurer.
- **OBS!** Dells ekspresservice kodesystem er U muligvis ikke tilgængeligt i alle lande.

Når Dells automatiske telefonsystem beder dig om det, skal du indtaste din kode for ekspresservice, så samtalen stilles direkte ind til den rigtige supportmedarbejder. Hvis du ikke har en kode til ekspresservice, skal du åbne mappen **Dell-tilbehør**, dobbeltklikke på ikonet **Kode for ekspresservice** og følge instruktionerne.

**OBS!** Nogle af følgende tjenester er ikke  $\mathscr{U}$ altid tilgængelige alle steder uden for det kontinentale USA. Ring til din lokale Dellrepræsentant for at få oplysninger om tilgængeligheden.

<span id="page-53-1"></span>**Få hjælp**

# **Teknisk support og kundeservice**

Dells supporttjeneste er klar til at besvare dine spørgsmål om Dell-hardware. Vores supportmedarbejdere bruger computerbaseret diagnosticering til at give hurtige og præcise svar.

For at kontakte Dells supportservice, se "Før du ringer" på side [55](#page-56-0) og derefter under kontaktoplysningerne for din region, eller du kan gå til **support.dell.com/manuals**.

# **DellConnect**

DellConnect™ er et simpelt online-adgangsværktøj, der gør en medarbejder tilknyttet Dells service og support i stand til at få adgang til din computer via en bredbåndsforbindelse, diagnosticere dit problem og reparere det hele med vejledning fra dig. Yderligere oplysninger finder du ved at gå til **support.dell.com/dellconnect**.

# <span id="page-53-0"></span>**Onlinetjenester**

Du kan få mere at vide om Dells produkter og tienesteydelser på følgende websteder:

- • **www.dell.com**
- • **www.dell.com/ap (**kun lande i Sydøstasien/ Stillehavsområdet)
- • **www.dell.com/jp** (kun Japan)
- • **www.euro.dell.com** (kun Europa)
- • **www.dell.com/la** (kun lande i Latinamerika og Caribien)
- • **www.dell.ca** (kun Canada)

Du kan få adgang til Dell Support via følgende websteder og e-mail-adresser:

### **Dell Support-websteder**

- • **support.dell.com**
- • **support.jp.dell.com** (kun Japan)
- • **www.euro.dell.com** (kun Europa)

### <span id="page-54-0"></span>**E-mail-adresser til Dell Support**

- • **mobile\_support@us.dell.com**
- • **support@us.dell.com**
- • **la-techsupport@dell.com** (kun lande i Latinamerika og Caribien)
- • **apsupport@dell.com** (kun lande i Sydøstasien/Stillehavsområdet)

### **E-mail-adresser til Dell Marketing og Salg**

- • **apmarketing@dell.com** (kun lande i Sydøstasien/Stillehavsområdet)
- • **sales\_canada@dell.com** (kun Canada)

### **Anonym FTP (file transfer protocol)**

#### • **ftp.dell.com**

Log ind som bruger: anonymous, og brug din e-mail-adresse som adgangskode.

# **Automatiseret ordrestatustjeneste**

Hvis du vil kontrollere status for Dell-produkter, du har bestilt, kan du gå til **support.dell.com**  eller du kan ringe til den automatiske ordrestatustjeneste. En række indspillede meddelelser beder dig om de oplysninger, der kræves for at lokalisere og rapportere om din ordre. Oplysninger om, hvilket telefonnummer du skal ringe til i din region, finder du under "Kontakt Dell" på side [57](#page-58-0).

Hvis du har problemer med din ordre, f.eks. i form af manglende dele, forkerte dele eller forkert fakturering, kan du kontakte Dells kundeservice. Sørg for at have din faktura eller pakkeseddel ved hånden, når du ringer. Oplysninger om, hvilket telefonnummer du skal ringe til i din region, finder du under "Kontakt Dell" på side [57.](#page-58-0)

# <span id="page-55-0"></span>**Produktoplysninger**

Hvis du har brug for oplysninger om yderligere produkter, der kan fås hos Dell, eller hvis du gerne vil afgive en bestilling, kan du besøge Dells websted på **www.dell.com**. Oplysninger om, hvilket telefonnummer du skal ringe til i din region, og om, hvordan du kontakter en salgsspecialist, finder du under "Kontakt Dell" på side [57](#page-58-0).

# **Returnering af varer til garantireparation eller refusion**

Uanset, om du returnerer varerne til reparation eller refundering, skal du forberede dem på følgende måde:

*<u>DBS!</u>* Før du returnerer et produkt til Dell, skal du sørge for at tage sikkerhedskopi af alle data på harddisken og andre lagringsenheder i produktet. Fjern alle fortrolige, privatejede og personlige

informationer samt udtagelige medier såsom cd'-ere og PC-kort. Dell er ikke ansvarlig for dine fortrolige, privatejede eller personlige informationer, mistet eller beskadigede data, mistede eller beskadigede udtagelige medier, der evt. er inkluderet i din returnering.

- **1.** Ring til Dell for at få et RMA-nummer, og skriv det tydeligt og iøjnefaldende uden på kassen. Oplysninger om, hvilket telefonnummer du skal ringe til i din region, finder du under "Kontakt Dell" på side [57](#page-58-0).
- **2.** Vedlæg en kopi af fakturaen og et brev, der beskriver årsagen til returneringen.
- **3.** Vedlæg en kopi af diagnosechecklisten (se "Diagnosechecklisten" på side [56\)](#page-57-0), og angiv, hvilke test du har kørt, samt alle fejlmeddelelser, der rapporteres af Dell Diagnostics (se "Dell Diagnostics" på side [39\)](#page-40-0).
- <span id="page-56-1"></span>**4.** Vedlæg alt tilbehør, der hører til den eller de varer, der returneres (strømkabler, software, vejledninger og så videre), hvis returnering sker med henblik på refundering.
- **5.** Pak det udstyr, der skal returneres, i den originale (eller tilsvarende) emballage.
- *<b><i>A* OBS! Du skal selv betale forsendelsesomkostningerne. Du har også ansvaret for at forsikre alle returnerede produkter, og du påtager dig tabsrisikoen under transporten til Dell. Efterkravspakker accepteres ikke.
- **OBS!** Returneringer, hvor et eller flere af  $\mathscr{M}$ ovennævnte krav ikke er opfyldt, vil blive afvist ved Dells modtagelse og returneret til dig.

# <span id="page-56-0"></span>**Inden du ringer**

**OBS!** Sørg for at have din kode for  $\mathbb{Z}$ ekspresservice klar, når du ringer. Denne kode hjælper Dells automatiske supporttelefonsystem med at stille dit opkald det rigtige sted hen. Du vil muligvis også blive bedt om din servicetag (placeret på en mærkat i toppen af computeren).

Husk at udfylde følgende diagnosecheckliste. Hvis det er muligt, skal du tænde computeren, inden du ringer til Dell for at få hjælp. Ring fra en telefon på eller i nærheden af computeren. Du vil muligvis blive bedt om at skrive nogle kommandoer på tastaturet, videregive detaljerede oplysninger under handlinger eller forsøge fejlfindingstrin, der kun er mulige på selve computeren. Sørg for at have dokumentationen til computeren ved hånden.

#### <span id="page-57-1"></span>**Få hjælp**

#### <span id="page-57-0"></span>**Diagnosetjekliste**

- • Navn:
- • Dato:
- • Adresse:
- • Telefonnummer:
- • Servicetag og ekspresservicekode (placeret på en mærkat på toppen af computeren):
- • RMA-nummer (hvis du har fået et af en supporttekniker hos Dell):
- • Operativsystem og version:
- • Enheder:
- • Udvidelseskort:
- • Er du tilsluttet et netværk? Ja/Nej
- • Netværk, version og netværksadapter:
- • Programmer og versioner:

I dokumentationen til dit operativsystem kan du finde vejledning til, hvordan du identificerer indholdet i computerens startfiler. Hvis computeren har en printer tilsluttet, skal du udskrive alle filerne. Ellers skal du skrive indholdet i alle filerne ned, inden du ringer til Dell.

- • Fejlmeddelelse, bipkode eller diagnosticeringskode:
- • Beskrivelse af problemet og af de fejlfindingsprocedurer, du har udført:

# <span id="page-58-1"></span><span id="page-58-0"></span>**Kontakt Dell**

Kunder i USA skal ringe til 800-WWW-DELL (800-999-3355).

**OBS!** Hvis du ikke har en aktiv  $\mathscr{M}$ internetforbindelse, kan du finde kontaktoplysninger på din købsfaktura, pakkeseddel eller i Dells produktkatalog.

Dell giver adgang til flere muligheder for online- og telefonbaseret support og service. Mulighederne varierer for de enkelte lande og produkter, og nogle tjenester findes muligvis ikke i dit område.

Sådan kontakter du Dell omkring salg, teknisk support eller kundeservice:

- **1.** Besøg **support.dell.com**.
- **2.** Kontroller dit land eller din region på rullelisten **Vælg land/region** nederst på siden.
- **3.** Klik på **Kontakt os** til venstre på siden.
- **4.** Vælg det relevante service- eller supportlink alt afhængigt af, hvad du har brug for.
- **5.** Vælg den metode til at kontakte Dell, der passer dig bedst.

# <span id="page-59-0"></span>**Find mere information og ressourcer**

#### **Hvis du skal: Se:**

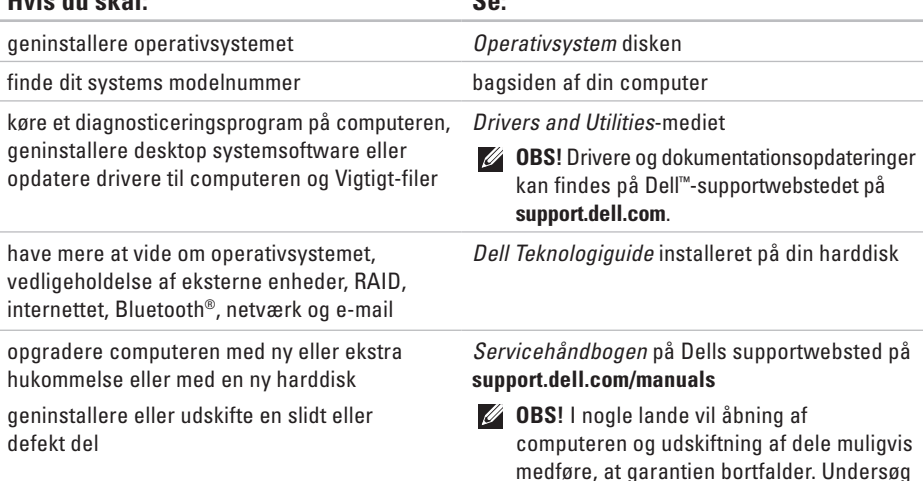

din garanti og returpolitikkerne, inden du

arbejder inde i computeren.

<span id="page-60-0"></span>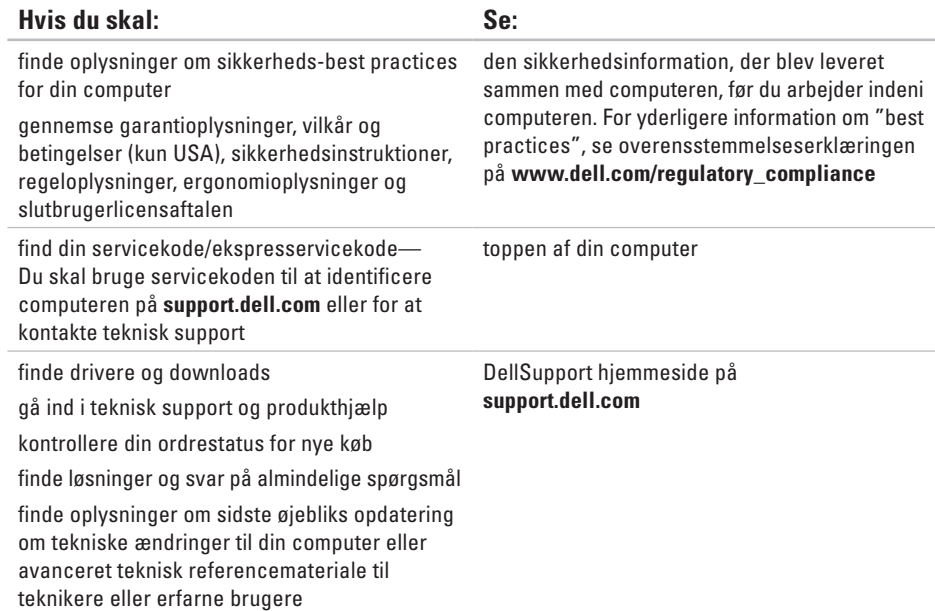

# <span id="page-61-0"></span>**Basisspecifikationer**

#### **Computermodel**

Studio XPS™ 8000

Dette afsnit indeholder oplysninger, som du kan få brug for, når du konfigurerer, opdaterer drivere til og opgrader computeren.

Du kan finde mere detaljerede specifikationer i Omfattende specifikationer på Dells supportwebsted på **support.dell.com/manuals**.

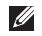

**OBS!** Udvalget kan variere alt afhængigt af regionen. Yderligere oplysninger om konfigurationen af computeren finder du ved at klikke på **Start → Hjælp og support** og vælge at få vist oplysninger om computeren.

#### **Processorer**

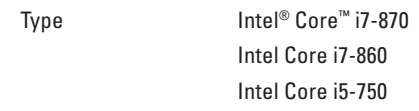

#### **Drev**

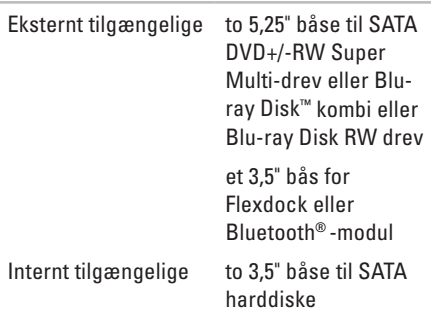

<span id="page-62-0"></span>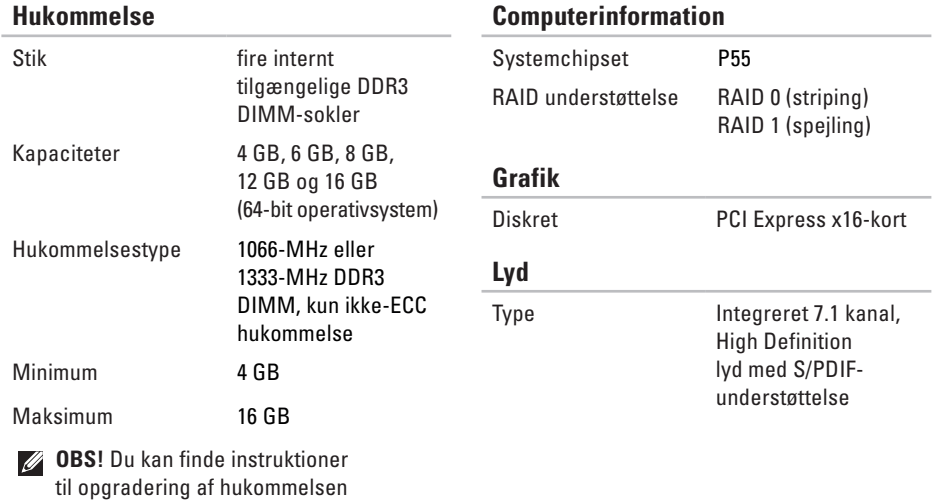

i *Servicehåndbogen* på Dells supportwebsted på **support.dell.com/manuals**.

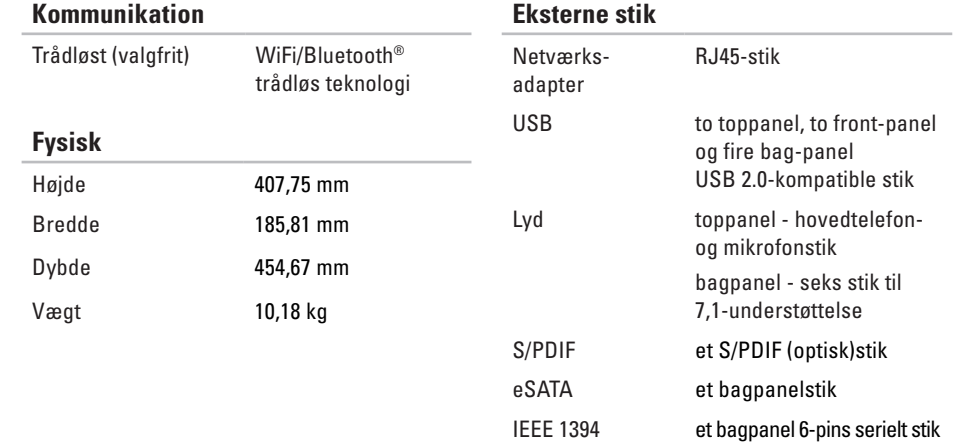

### <span id="page-64-0"></span>**Computermiljø**

Temperaturområder:

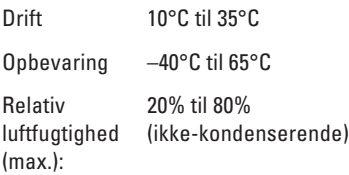

Maksimal vibration (ved anvendelse af et vilkårligt vibrationsspektrum, der simulerer brugermiljøet):

Drift 0,25 GRMS

Ikke-operativ 2,2 GRMS

### **Computermiljø**

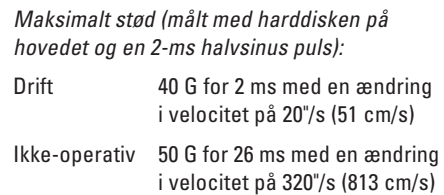

Højde o.h. (maksimum):

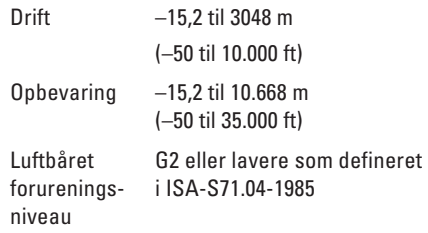

# **Appendiks**

# **Macrovision produktmeddelelse**

Dette produkt indeholder ophavsretsligt beskyttet teknologi, der er beskyttet under metodekrav i visse amerikanske patenter og andre intellektuelle ejerrettigheder, ejet af Macrovision Corporation og andre rettighedshavere. Brug af denne ophavsretsligt beskyttede teknologi skal godkendes af Macrovision Corporation og er kun beregnet til hjemmebrug og anden begrænset fremvisning medmindre andet udtrykkeligt er godkendt af Macrovision Corporation. Reverse engineering og disassemblering er forbudt.

# **Indeks**

## **C**

cd'er, afspille og oprette **[2](#page-25-0) 4** chipsæt **[6](#page-62-0) 1** computerfunktioner **[2](#page-25-0) 4**

## **D**

data, sikkerhedskopiere **2 [8](#page-29-0)** DataSafe Local Backup **[4](#page-46-0) 5** DellConnect **5 [2](#page-53-1)** Dell Diagnostics **[3](#page-40-1) 9** Dell Dock **[2](#page-27-0) 6** Dell Factory Image Restore **[4](#page-44-0) 3** Dells supportwebsted **[5](#page-60-0) 9** Dell Teknologiguide for yderligere information **5 [8](#page-59-0)** Diagnosecheckliste **[5](#page-57-1) 6** drivere og downloads **[5](#page-60-0) 9** dvd'er, afspille og oprette **2 [4](#page-25-0)**

### **E**

Ekspresservicekode **[1](#page-20-0) 9**, **[5](#page-52-0) 1** e-mail-adresser for teknisk support **[5](#page-54-0) 3** energi spare **[2](#page-28-0) 7**

### **F**

forsidestik **[1](#page-17-0) 6** FTP-logon, anonymt **5 [3](#page-54-0)** **Indeks**

# **G**

garantireturnering **[54](#page-55-0)** gendanne fabriksbillede **[47](#page-48-0)** gendannelse data **[46](#page-47-0)** geninstallation af Windows **[49](#page-50-0)**

## **H**

harddisk type **[60](#page-61-0)** Hardwarefejlfinding **[39](#page-40-1)** hardwareproblemer diagnosticere **[39](#page-40-1)** hukommelsesproblemer løsning **[32](#page-33-0)** hukommelsesunderstøttelse **[61](#page-62-0)**

### IEEE 1394-stik **[23](#page-24-0)** internetforbindelse **[13](#page-14-0)** ISP internetudbyder **[13](#page-14-0)**

## **K**

**I**

Kontakte Dell online **[57](#page-58-1)** kundeservice **[52](#page-53-1)**

### **L**

lysdiode for harddiskaktivitet **[17](#page-18-0)** løsning af problemer **[29](#page-30-1)**

### **M**

mikrofonstik **[19](#page-20-0)**

# **N**

netværksforbindelse løsning **[3](#page-31-0) 0** netværksstik placering **[2](#page-24-0) 3**

## **O**

optisk lyd-stik S/PDIF-stik **2 [3](#page-24-0)** ordrestatus **5 [3](#page-54-0)**

### **P**

problemer, løsning af **[2](#page-30-1) 9** processor **[6](#page-61-0) 0** produkter oplysninger og køb **[5](#page-55-0) 4**

#### **R**

ringe til Dell **[5](#page-56-1) 5**

### **S**

sende produkter til returnering eller reparation **[5](#page-55-0) 4** Servicetag **[1](#page-20-0) 9**, **[5](#page-57-1) 6** sikkerhedskabelslot **2 [1](#page-22-0)** sikkerhedskopier oprettelse **[2](#page-29-0) 8** softwarefunktioner **2 [4](#page-25-0)** softwareproblemer **[3](#page-35-1) 4** spare energi **[2](#page-28-0) 7** S/PDIF-stik **[2](#page-24-0) 3** specifikationer **[6](#page-61-0) 0** stik til indgående linje **[1](#page-20-0) 9** strømproblemer, løse **[3](#page-32-0) 1** support-e-mail-adresser **[5](#page-54-0) 3**

**Indeks**

supportwebstedet globale **[52](#page-53-1)** Systemgendannelse **[43](#page-44-0)** Systemmeddelelser **[37](#page-38-0)**

### **T**

teknisk support **[52](#page-53-1)** temperatur drifts- og lagringsområder **[63](#page-64-0)** tilpasse dine energiindstillinger **[27](#page-28-0)** dit skrivebord **[25](#page-26-0)** tilslut(te) valgfrit netværkskabel **[11](#page-12-0)** tænd/sluk-knap, strømlampe **[19](#page-20-0)** trådløs netværksforbindelse **[30](#page-31-0)**

## **U**

udskubningsknap **[17](#page-18-0)**  $USR 20$ bagsidestik **[23](#page-24-0)** forsidestik **[17](#page-18-0)**

### **W**

**Windows** geninstallere **[50](#page-51-0)** guiden Programkompatibilitet **[34](#page-35-1)**

Trykt i Irland.

www.dell.com | support.dell.com

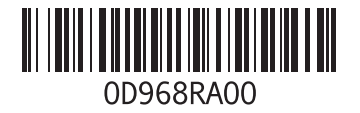